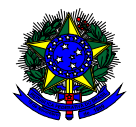

**MINISTÉRIO DA EDUCAÇÃO** 

FUNDO NACIONAL DE DESENVOLVIMENTO DA EDUCAÇÃO – FNDE DIRETORIA DE AÇÕES EDUCACIONAIS – DIRAE COORDENAÇÃO-GERAL DOS PROGRAMAS DO LIVRO - CGPLI SBS Q.2 Bloco F Edifício FNDE – 70.070-929 – Brasília/ DF

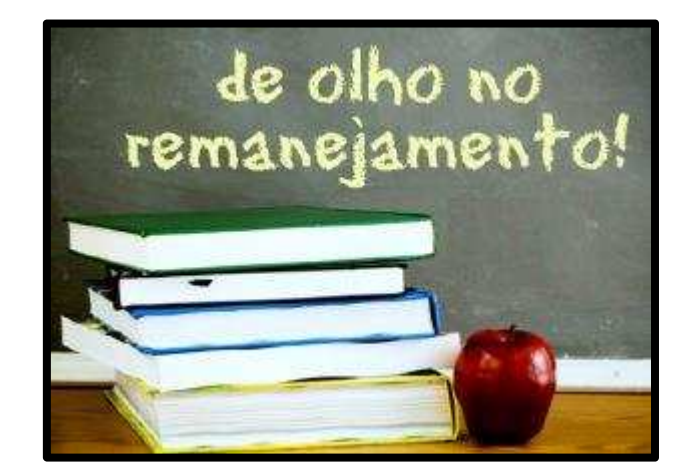

# **MANUAL**

## Instruções para realização do Remanejamento dos livros didáticos no Sistema PDDE Interativo/SIMEC

Brasília 2019

### **1. Apresentação**

A Coordenação-Geral dos Programas do Livro (CGPLI) disponibilizou uma ferramenta específica para realizar o remanejamento dos materiais didáticos. O PDDE interativo/SIMEC foi utilizado como plataforma para o desenvolvimento do sistema. Essa plataforma é uma ferramenta de apoio à gestão escolar desenvolvida pelo Ministério da Educação, em parceria com as Secretarias de Educação, e está disponível para todas as escolas públicas cadastradas no Censo Escolar.

O desenvolvimento da ferramenta de Remanejamento no PDDE interativo/SIMEC tem como objetivo principal auxiliar as redes de ensino na execução do Programa Nacional do Livro e do Material Didático – PNLD.

A dinâmica de utilização do sistema ocorrerá da seguinte forma:

- Lembramos que a partir de 2019 a solicitação de reserva técnica estará vinculada aos pedidos de livros registrados na ferramenta de remanejamento do sistema PDDE Interativo/SIMEC. Assim, as escolas devem demandar livros no remanejamento até o dia **30/03/2019**para posteriormente participar da reserva técnica.
- Esta medida foi adotada com o intuito de estimular as ações de remanejamento entre as escolas, uma vez que a reserva técnica possui um limite legal de 3% de todos os títulos adquiridos em âmbito nacional e é destinada apenas ao ajuste das projeções do censo escolar às matrículas de fato efetivadas na rede pública. Assim, é muito importante que as escolas procurem suprir a eventual falta de livros via remanejamento.
- O gestor da escola, ao acessar o PDDE interativo será redirecionado ao SIMEC através do botão "**ACESSAR NOVAS FUNCIONALIDADES**" e deverá ofertar os livros que estão sobrando para poder demandar os livros que estão faltando na escola. O sistema verifica automaticamente qual a unidade de ensino possui os livros didáticos em excesso, para que as escolas que precisam do mesmo livro possam demandá-los. A ferramenta de Remanejamento indicará a unidade que possui a obra em excesso e o quantitativo disponível.
- Atenção! Para poder demandar livros no remanejamento, a escola deve antes ofertar ao menos um (01) livro. O livro ofertado pode ser referente à Programas anteriores.
- Após a oferta, o gestor poderá demandar e assim realizar o remanejamento, caso tenha livro didático sobrando em outra escola.
- **∕ Pode acontecer de não haver a quantidade exata de livros que a escola necessita disponível no sistema de remanejamento, no entanto** o sistema é dinâmico. À medida que as escolas forem ofertando os livros no sistema aparecerão mais títulos disponíveis para remanejamento. Caso a escola não consiga obter os livros via remanejamento poderá solicitá-los em um segundo momento, diretamente na reserva técnica.
- **v** O remanejamento só poderá acontecer se os livros didáticos excedentes e faltantes forem os mesmos escolhidos por ambas as escolas. O sistema gera automaticamente a lista com as escolas que possuem o livro didático em excesso, diferenciando os livros dos alunos dos manuais dos professores de acordo com a obra didática escolhida pelas escolas.

Para que o remanejamento de livros didáticos seja eficaz é fundamental que todas as escolas participantes do PNLD acessem o sistema e ofertem os livros excedentes disponíveis para remanejar entre as escolas. O PNLD é uma política pública que necessita da participação da União, estados, municípios e escolas para que o Programa tenha êxito.

#### **2. Acesso ao Sistema de Remanejamento**

Para acessar o sistema de remanejamento as Secretarias de Educação e as escolas deverão entrar no endereco eletrônico: http://pddeinterativo.mec.gov.br e efetivar o login utilizando o CPF e a senha:

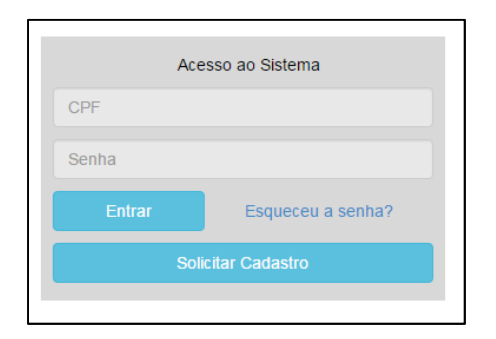

Os diretores de escola que não têm acesso ao Sistema, precisam clicar no botão azul e solicitar o cadastro. Posteriormente, cabe à secretaria de educação correspondente vinculá-lo(la) à sua escola e liberar o acesso.

#### **3. Perfil da Escola**

Segue o passo a passo:

1º) Clique na aba "Livro" localizada na parte superior da tela:

### Livro

2º) O Sistema apresentará a tela abaixo. Você deverá informar o número INEP de sua escola e clicar em pesquisar.

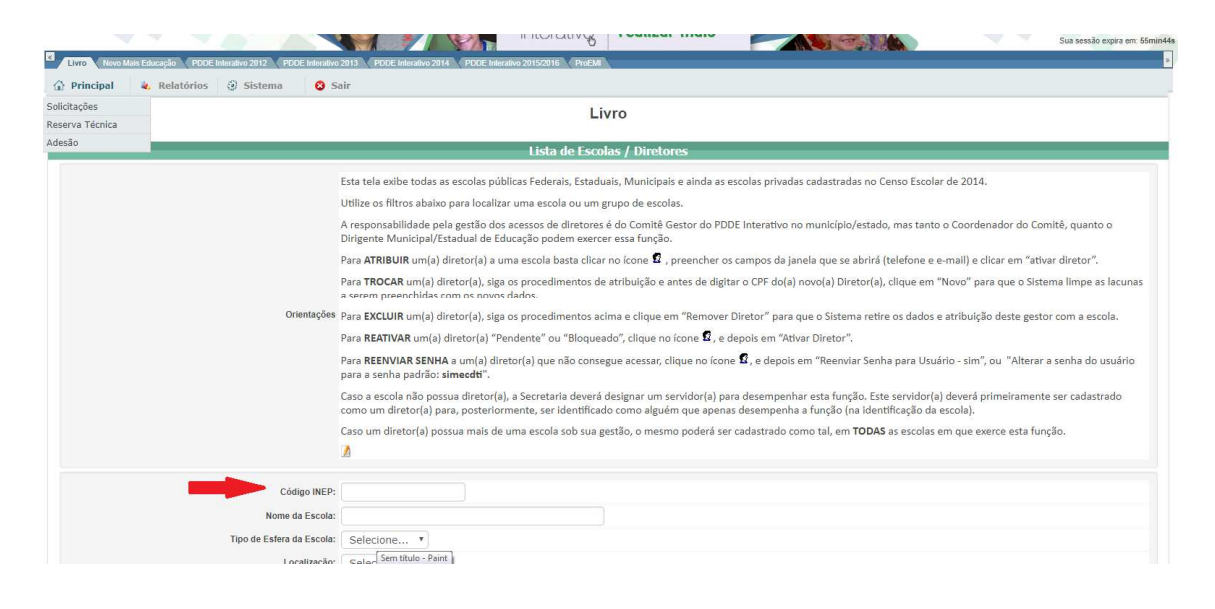

#### 3º) Clique no ícone que está localizado na coluna "Ação", no final da página à esquerda.

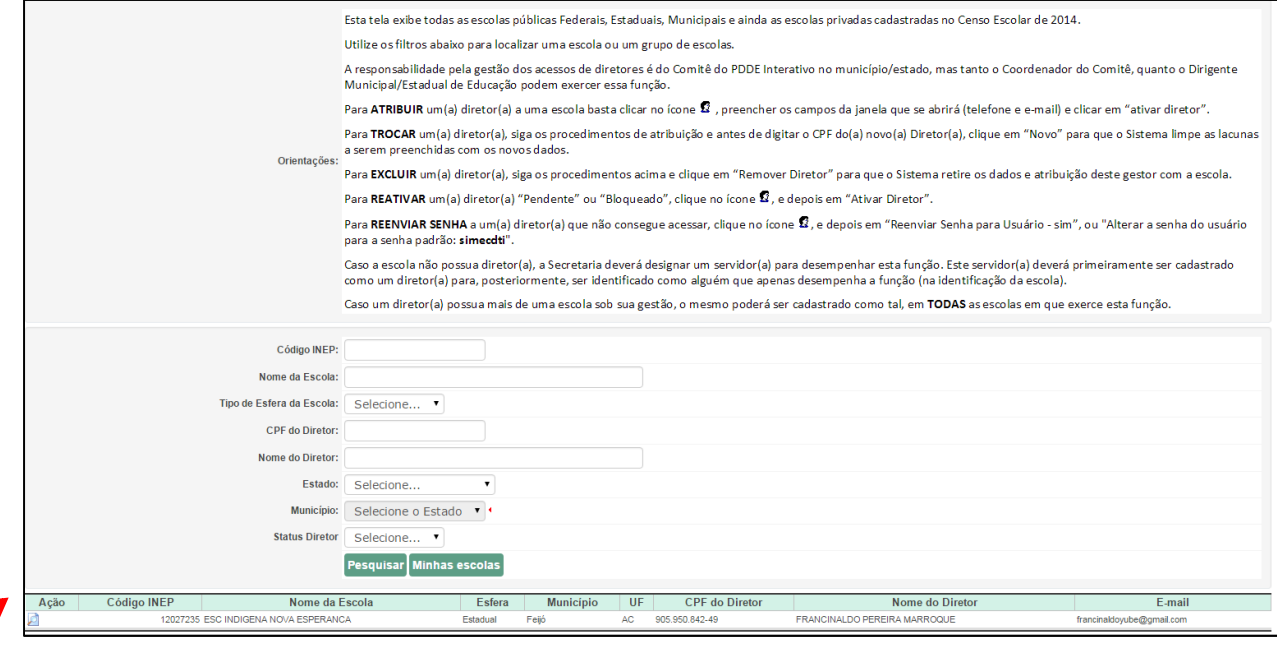

#### 4º) Você será direcionado para o botão "Acessar NOVAS FUNCIONALIDADES":

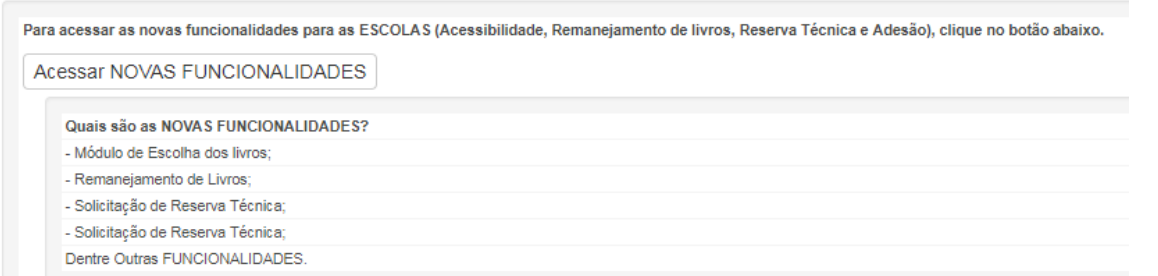

5º) Ao clicar no botão " Acessar NOVAS FUNCIONALIDADES" o diretor será redirecionado ao SIMEC. Clique no ícone que representa um lápis, indicado ao final da tela, à esquerda.

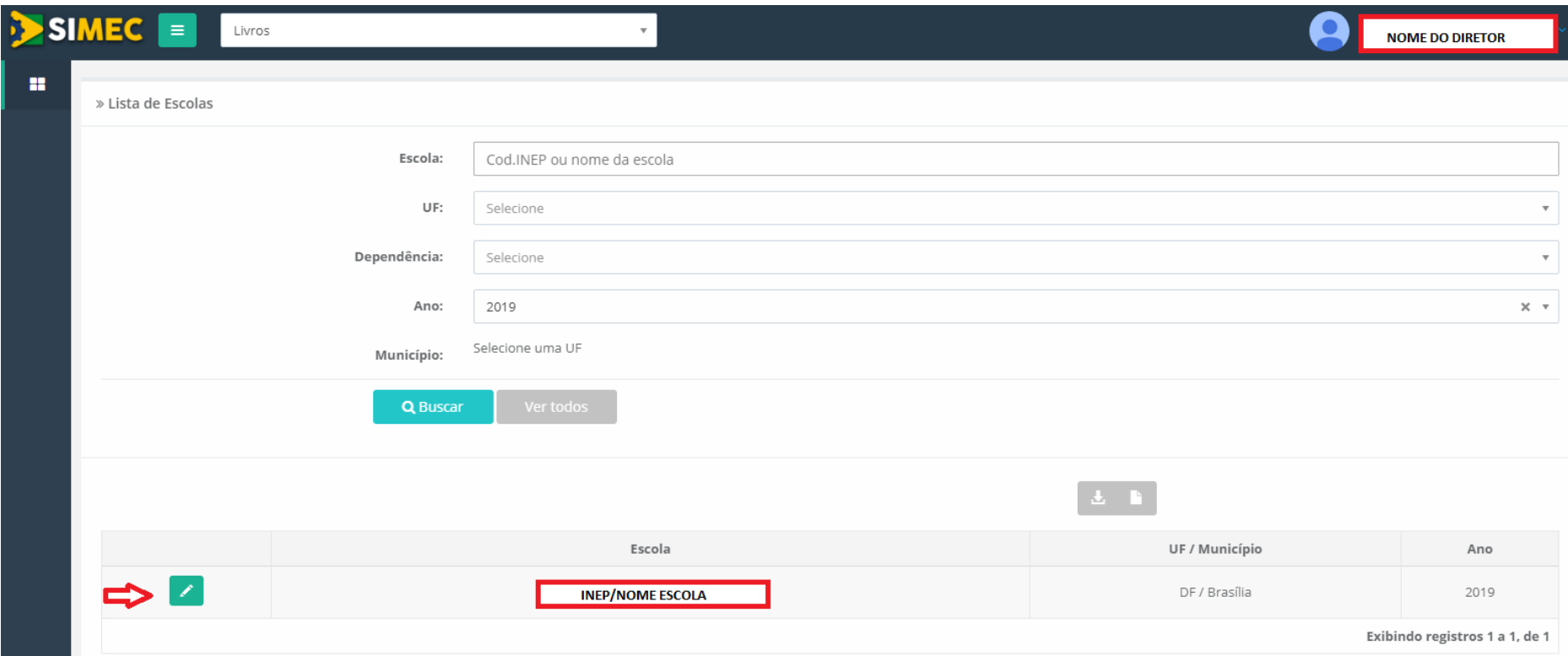

### 6º) Acesse a aba remanejamento:

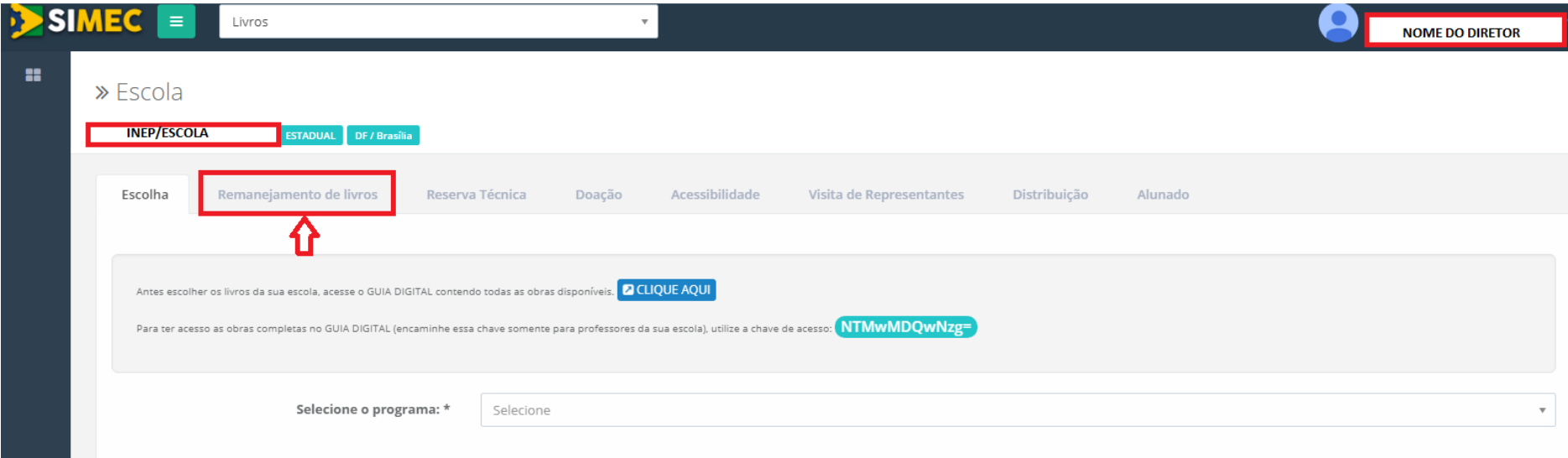

#### 7º) Leia as Orientações e veja os vídeos que aparecerão na tela:

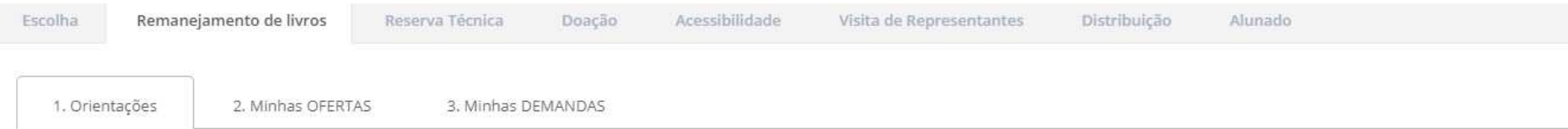

#### Olá, Bem-Vindo ao Módulo de Remanejamento!

Nesse módulo, os diretores das escolas da rede pública que participam do PNLD podem ofertar e demandar livros que fazem parte do programa. O objetivo é eliminar as barreiras de informação e assim permiti que as escolas possam trocar livros entre si.

Favor observar algumas regras do remanejamento:

- 1. Para demandar livros (independentemente da quantidade), a escola precisa ofertar pelo menos um livro. Escolas que não ofertam material didático também não podem demandar.
- 2. A troca de livros entre escolas acontece por iniciativa própria das escolas ou secretarias. O FNDE não participa desse estágio.
- 3. Os custos associados ao envio de materiais didáticos serão custeados pelas partes envolvidas.

Abaixo, segue o passo-a-passo para utilizar o sistema:

#### **1. OFERTAR LIVROS**

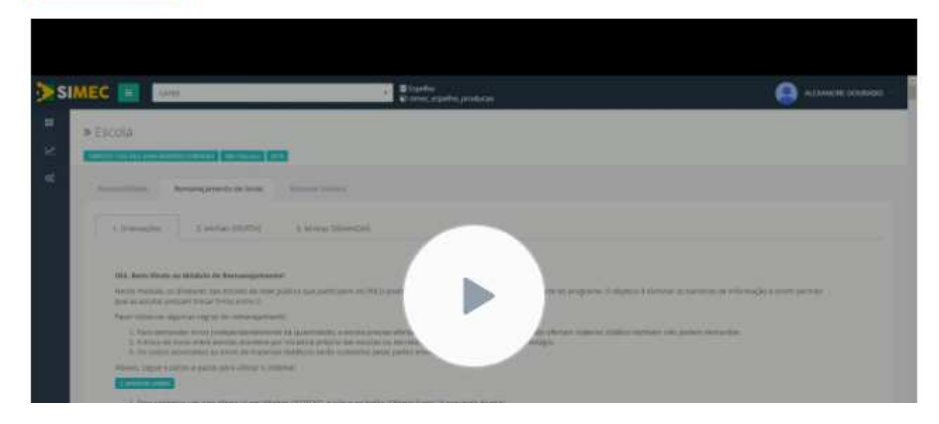

8º) Em seguida clique na aba **"Minhas OFERTAS"** para preencher o quantitativo de livros em excesso em sua escola indicando componente e série:

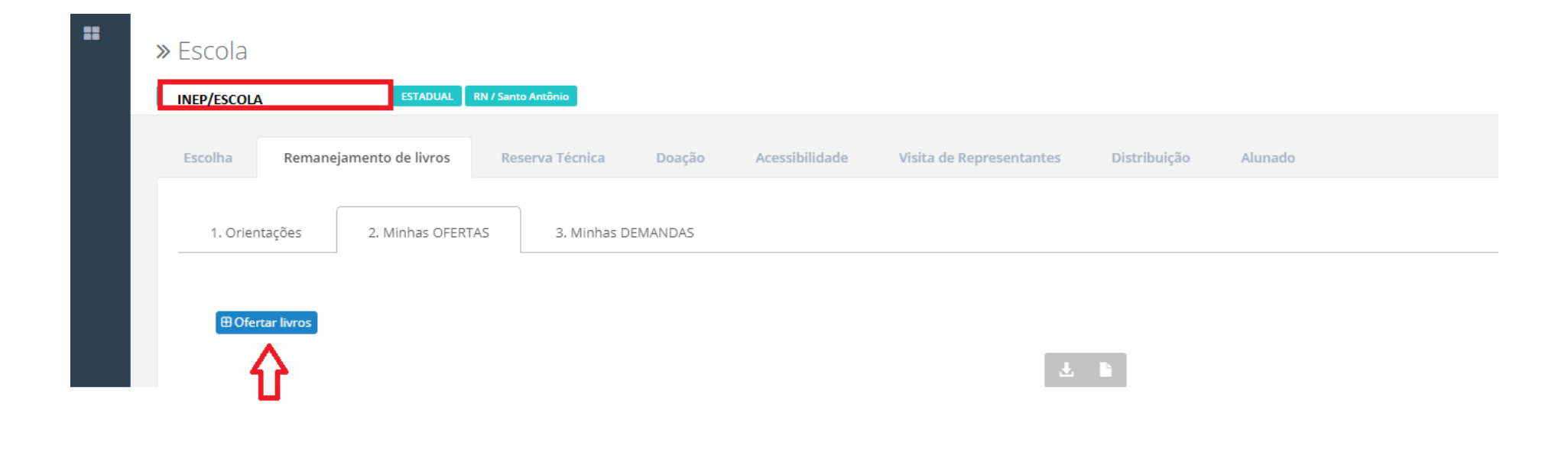

**Obs:** Ao menos 01 (um) título deve ser ofertado, que pode ser referente à Programas anteriores.

9º) Ao clicar em **"OFERTAR LIVROS"** será aberta a tela abaixo. Selecione o componente, a série e a quantidade de livros que sua escola possui para ofertar no remanejamento.

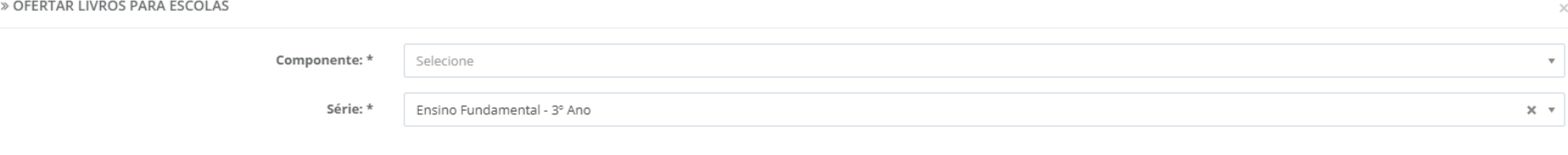

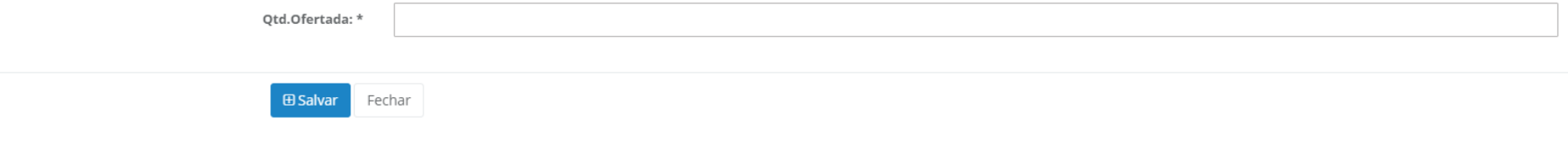

#### 10º) Ao selecionar o componente e a série aparecerá automaticamente uma relação dos títulos participantes do PNLD:

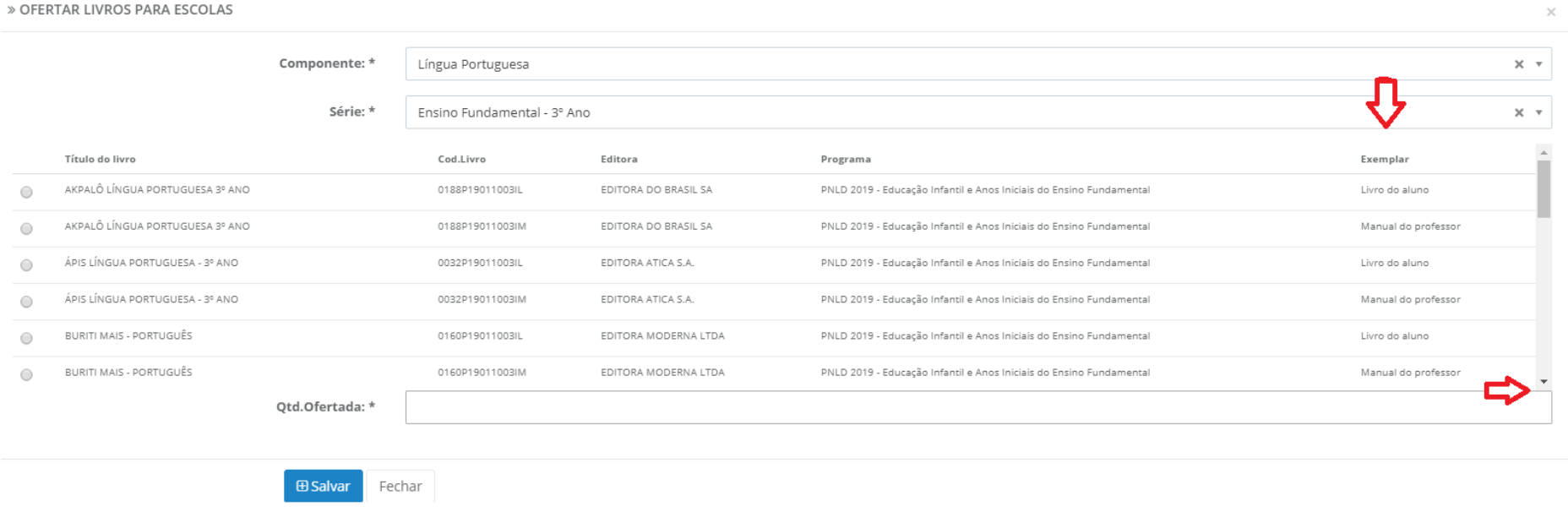

**OBS 1:** Veja que na 5ª coluna "exemplar" os títulos se diferenciam entre "Livro do aluno" e"Manual do professor".

**OBS 2:** Ao deslizar a barra de rolamento indicada ao final da tela, à direita, é possível visualizar todos os títulos do PNLD.

11º) Selecione o(s) título(s) excedentes de sua escola e preencha o quantitativo em Qtd. Ofertada\*. Após o preenchimento com a quantidade de livros em excesso, é necessário clicar no botão "Salvar". Aparecerá a seguinte tela com a informação "Oferta Salva com Sucesso":

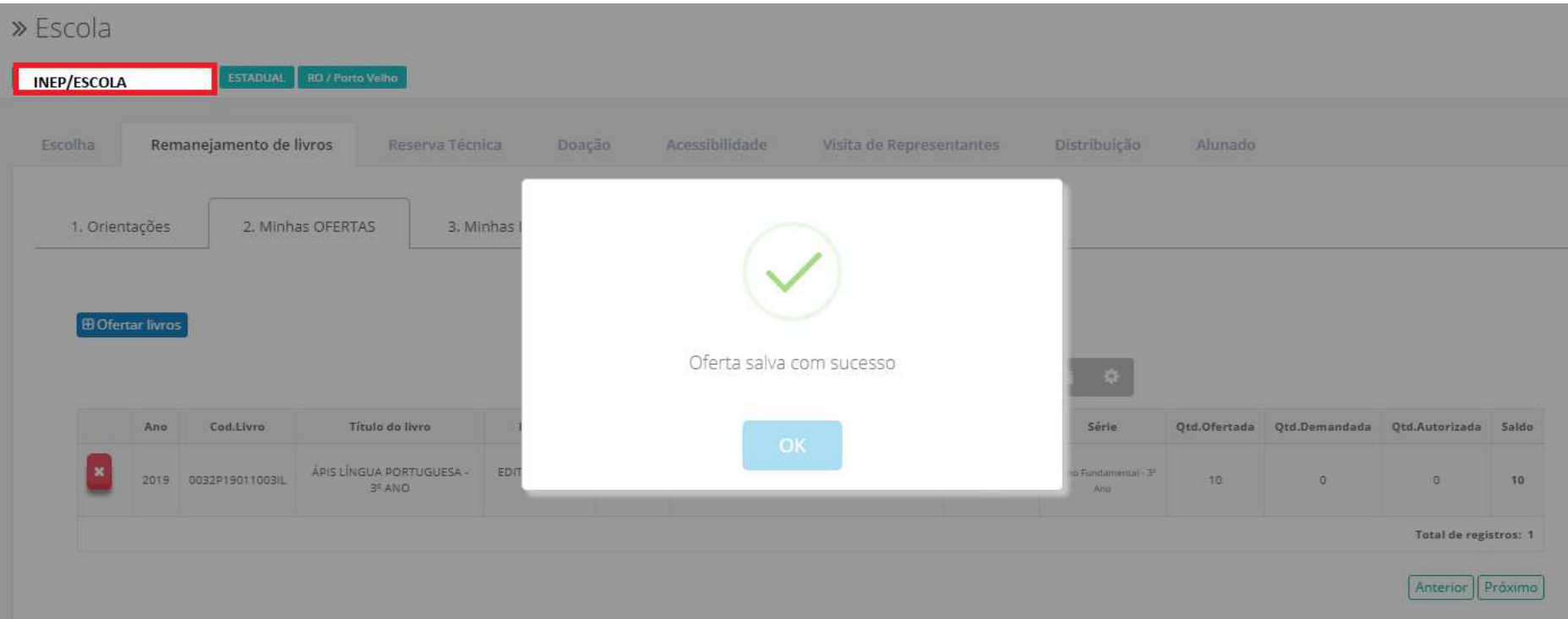

### 12º) Sua **OFERTA** será registrada no SIMEC conforme abaixo:

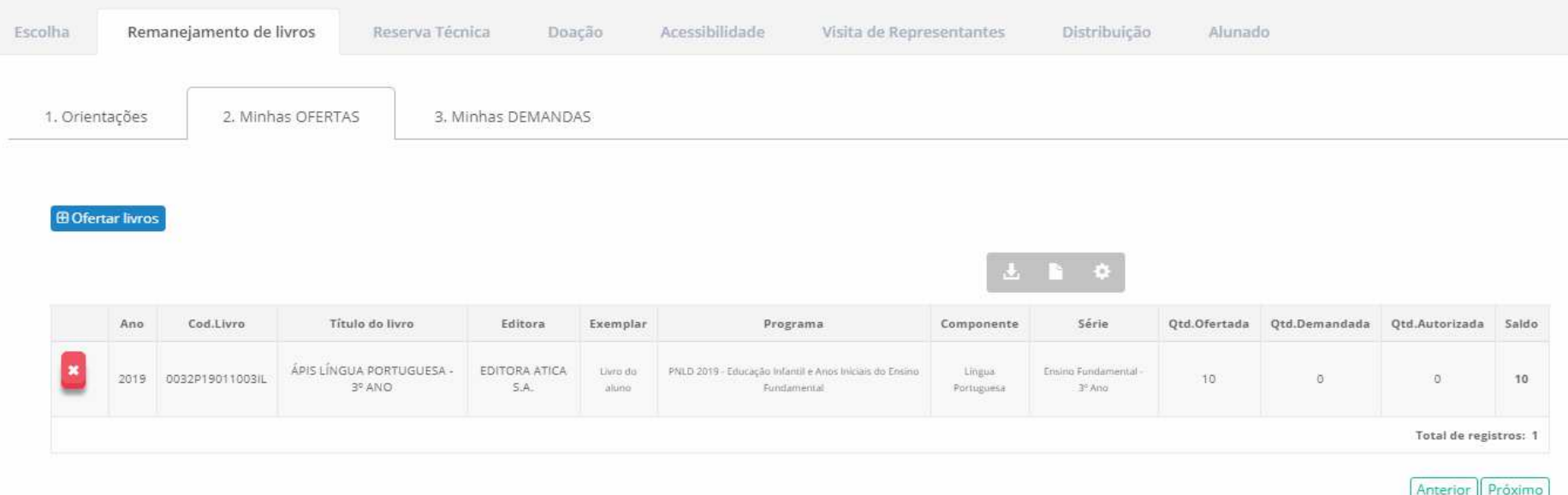

13º) Após o cadastro da(s) Oferta(s) será possível demandar livros didáticos em falta na sua escola para as outras, para tanto clique na aba **"Minhas DEMANDAS"** e preencha com o quantitativo de livros faltantes por componente e série e salve o registro:

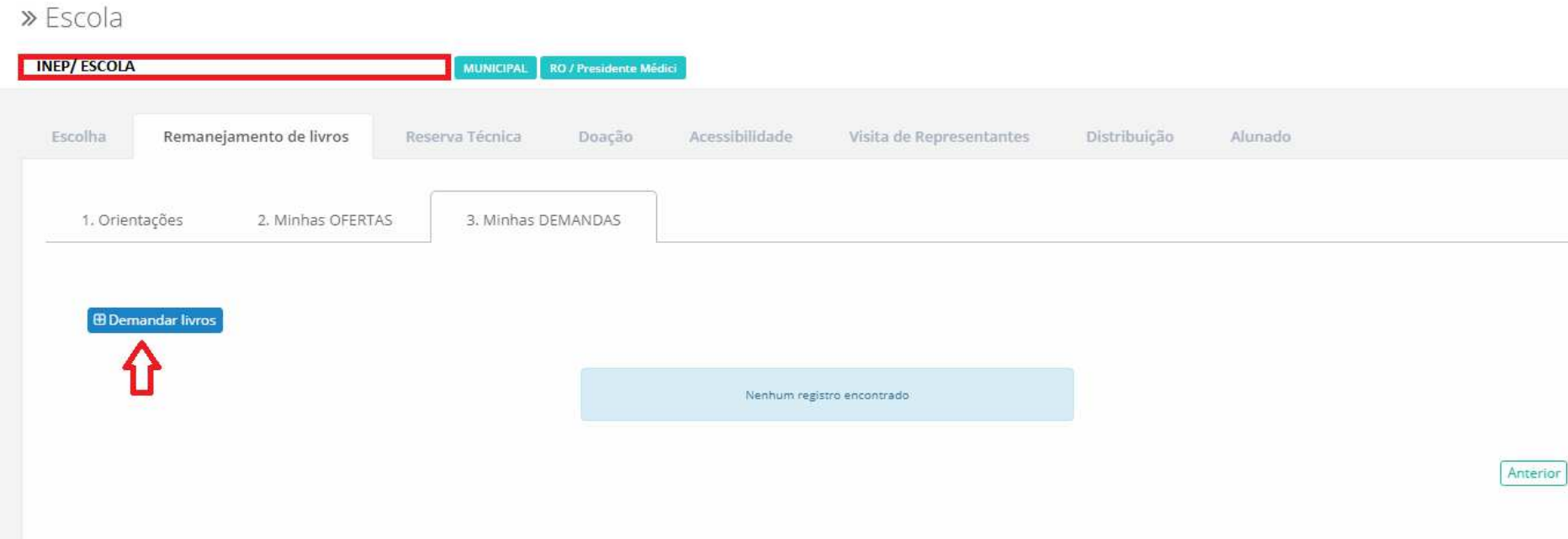

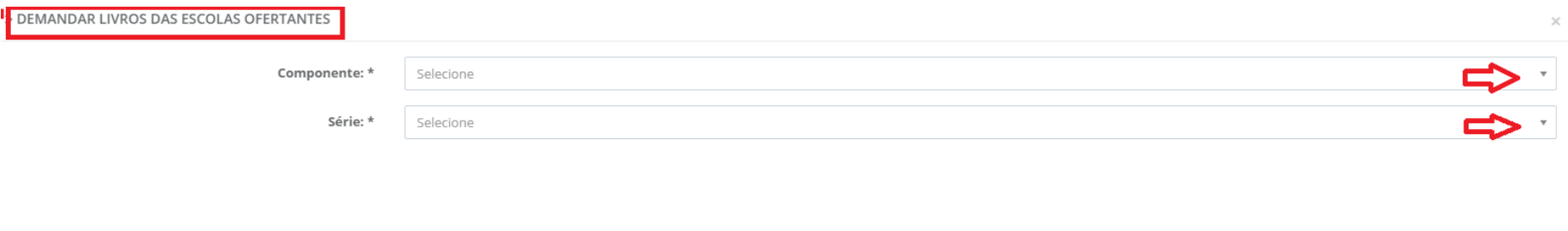

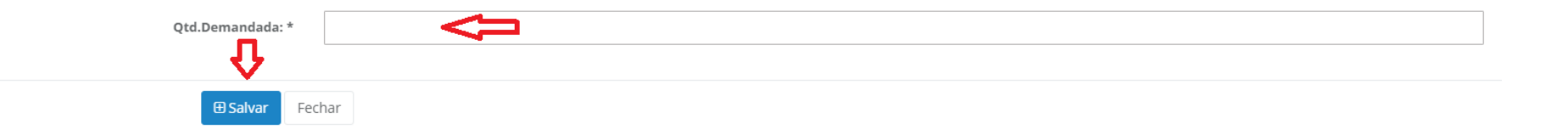

14º) Só será possível demandar os títulos que já foram ofertados por outras escolas e encontram-se disponíveis no sistema de remanejamento. Assim, ao selecionar o componente e a série só aparecerão os títulos que já foram ofertados no sistema.

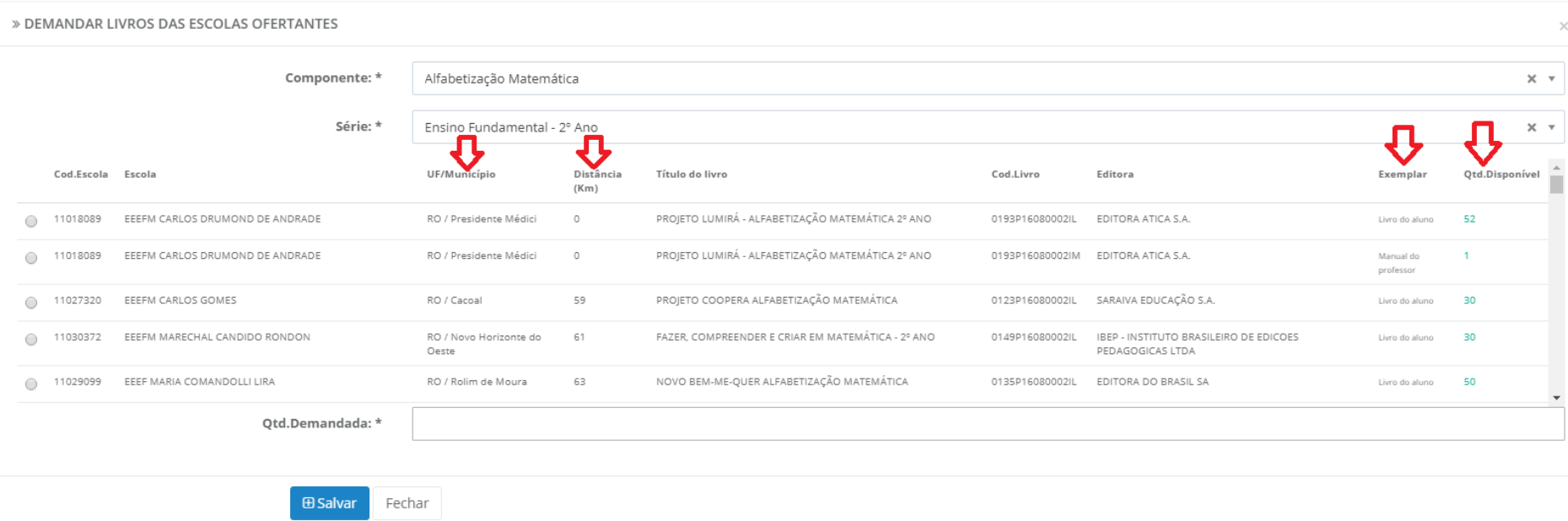

**OBS :** Ao demandar os livros no remanejamento, observe os seguintes pontos:

1) O remanejamento de livros entre escolas acontece por iniciativa das escolas ou secretarias de educação. Assim, são **as próprias escolas e secretarias de educação envolvidas na troca que devem providenciar o transporte dos livros**. Observe nas colunas 3 e 4 da imagem acima que o sistema fornece a distância em quilômetros entre as escolas envolvidas no remanejamento. As escolas podem remanejar entre si mesmo que sejam de municípios diferentes.

- 2) A quantidade demandada **não pode** ser maior do que a quantidade de livros registrada no sistema pela escola ofertante. Veja que na última coluna da imagem há a quantidade de livros disponibilizada por cada escola no remanejamento. **ATENÇÃO:** é possível demandar o mesmo título para mais de uma escola, porém é preciso cadastrar as demandas separadamente.
- 3) Ao demandar livros observe que na 8ª coluna "exemplar" da imagem acima os títulos se diferenciam entre "Livro do aluno" e"Manual do professor".
- 4) O sistema é dinâmico. Se o livro que você procura não está sendo ofertado no momento é possível que ele seja ofertado no futuro. À medida que as escolas forem ofertando os livros no sistema aparecerão mais títulos disponíveis para remanejamento.

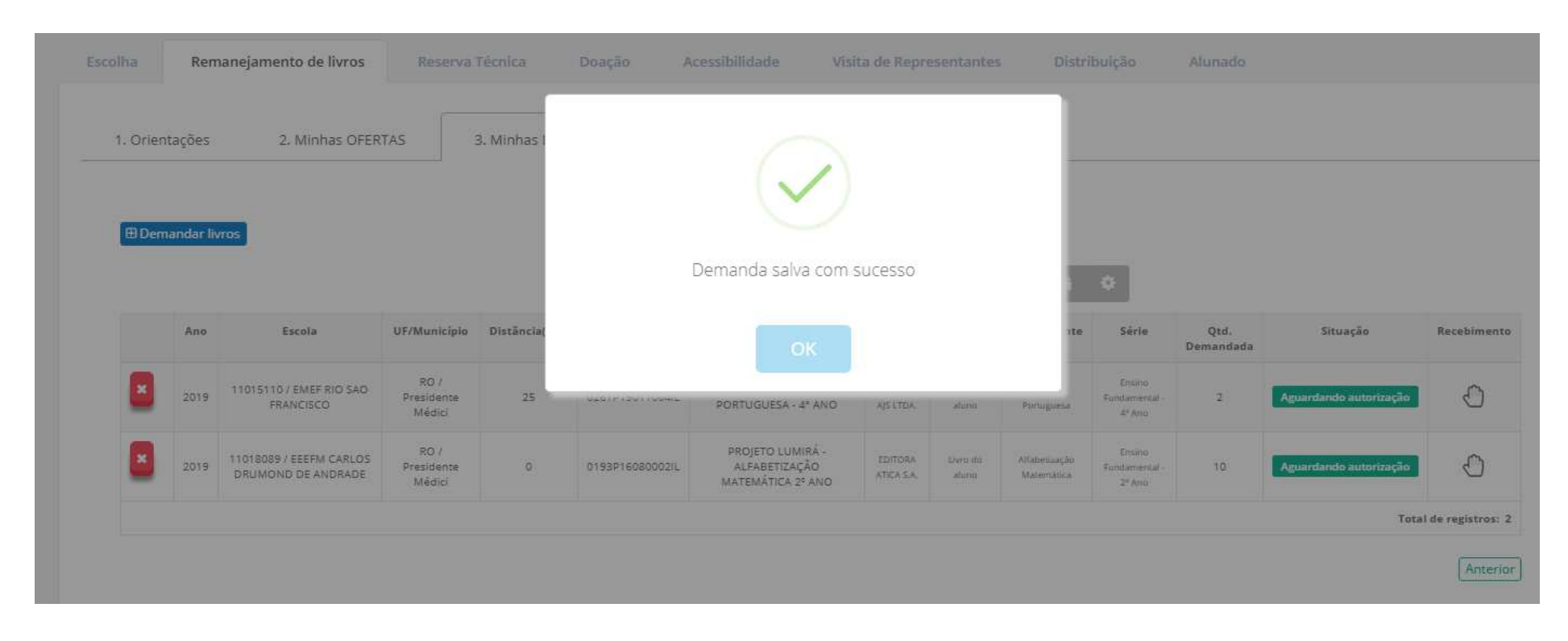

15º) Sua DEMANDA será registrada no SIMEC conforme abaixo:

16º) Se a escola que ofertou os livros que sua escola necessita aceitar sua demanda aparecerá a frase **"Demanda autorizada",** conforme abaixo:

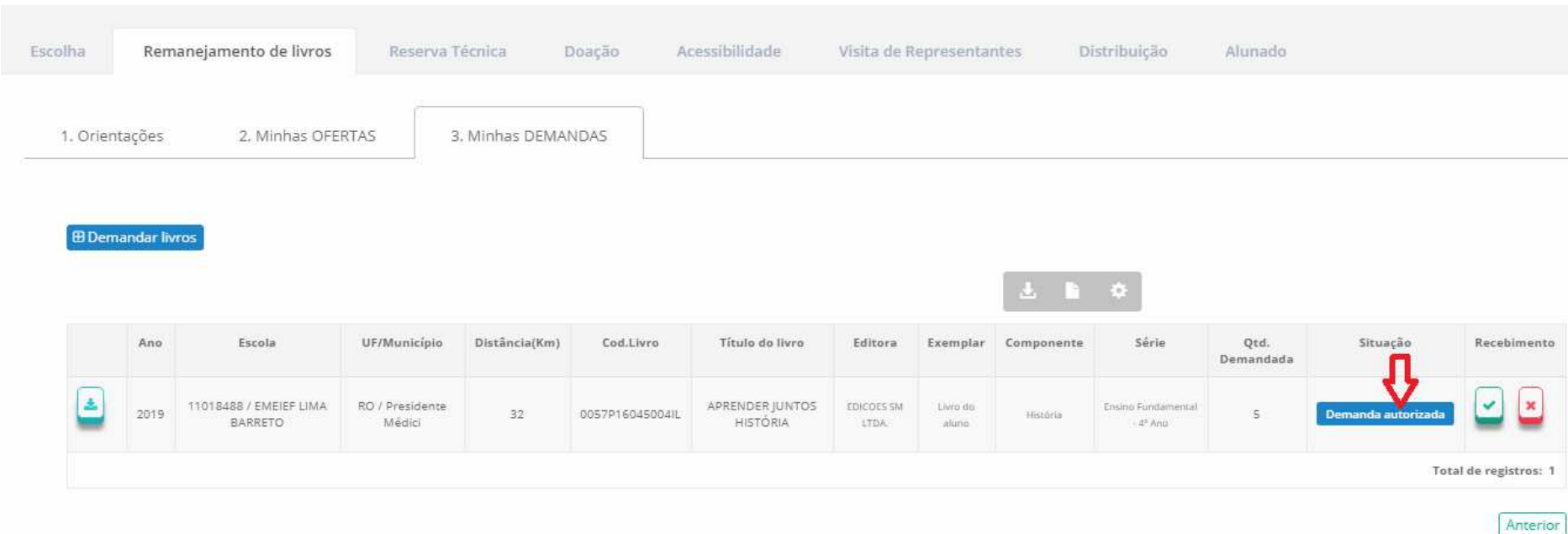

17º) Após a aprovação de sua demanda e recebido o material na sua escola, clique na aba recebimento:

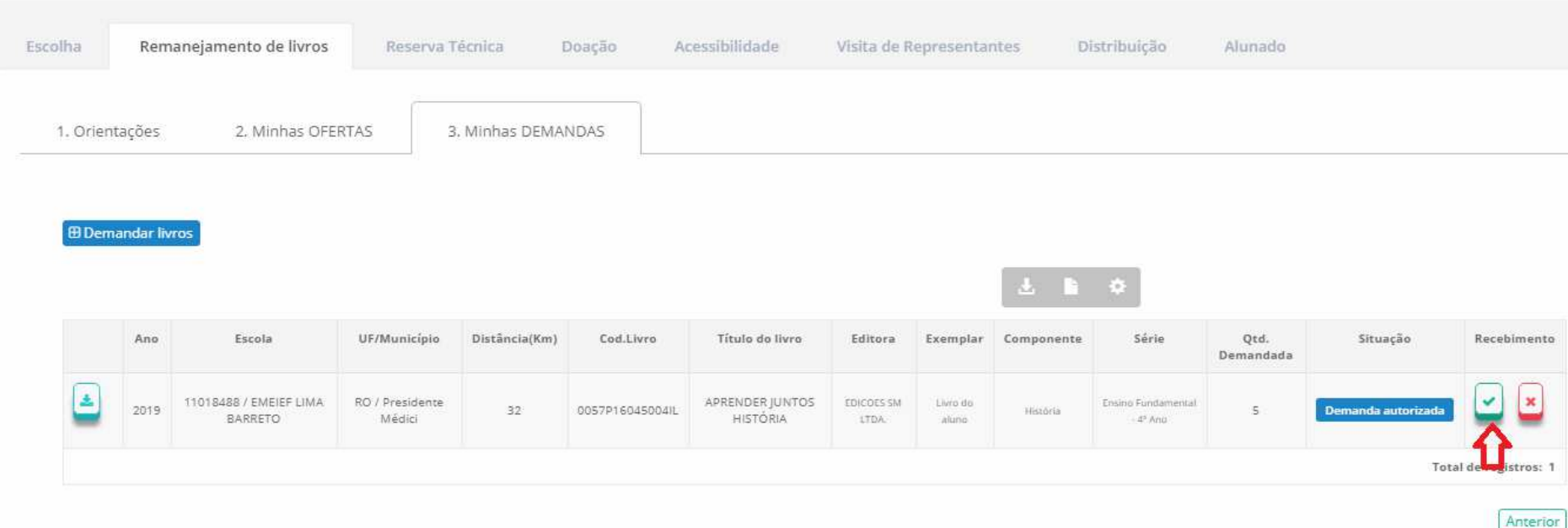

18º) Se o material não foi recebido em sua escola, na aba recebimento, clique em:

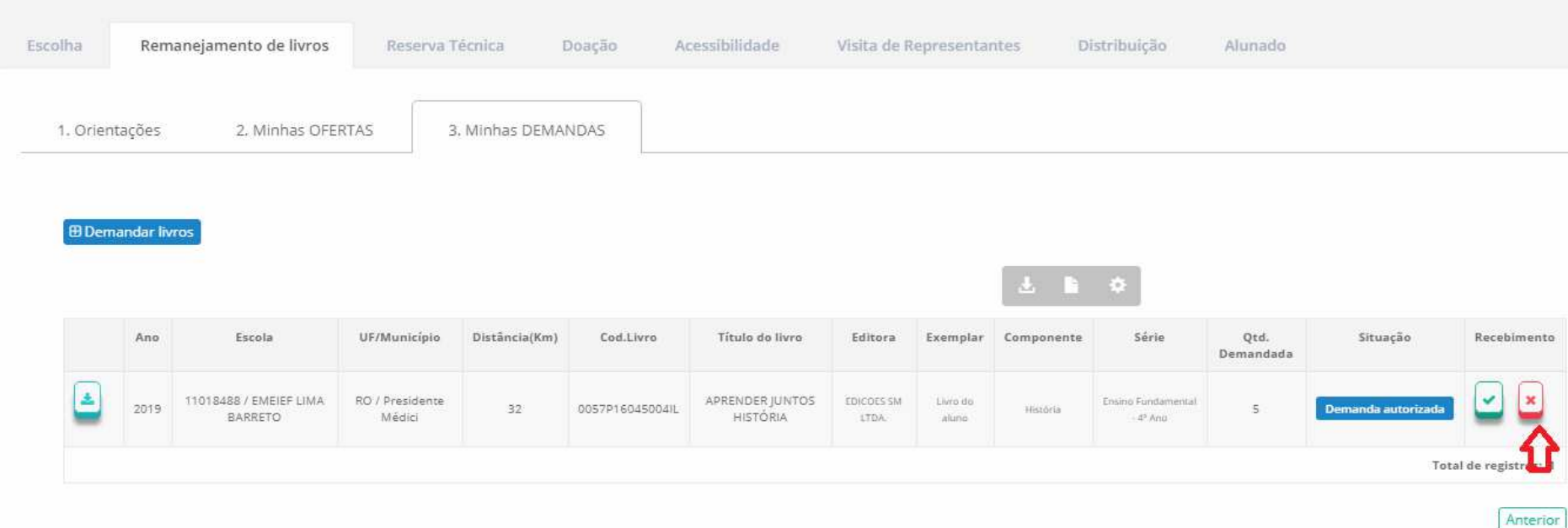

19º) A tela**"Minhas OFERTAS"** apresenta todas as suas **ofertas cadastradas, as solicitações de demandas** de livros para sua escola pendentes de sua autorização e **as demandas já autorizadas ou recusadas** pela sua escola. Ao final da tela abaixo, veja o que representa cada ícone destacado na imagem:

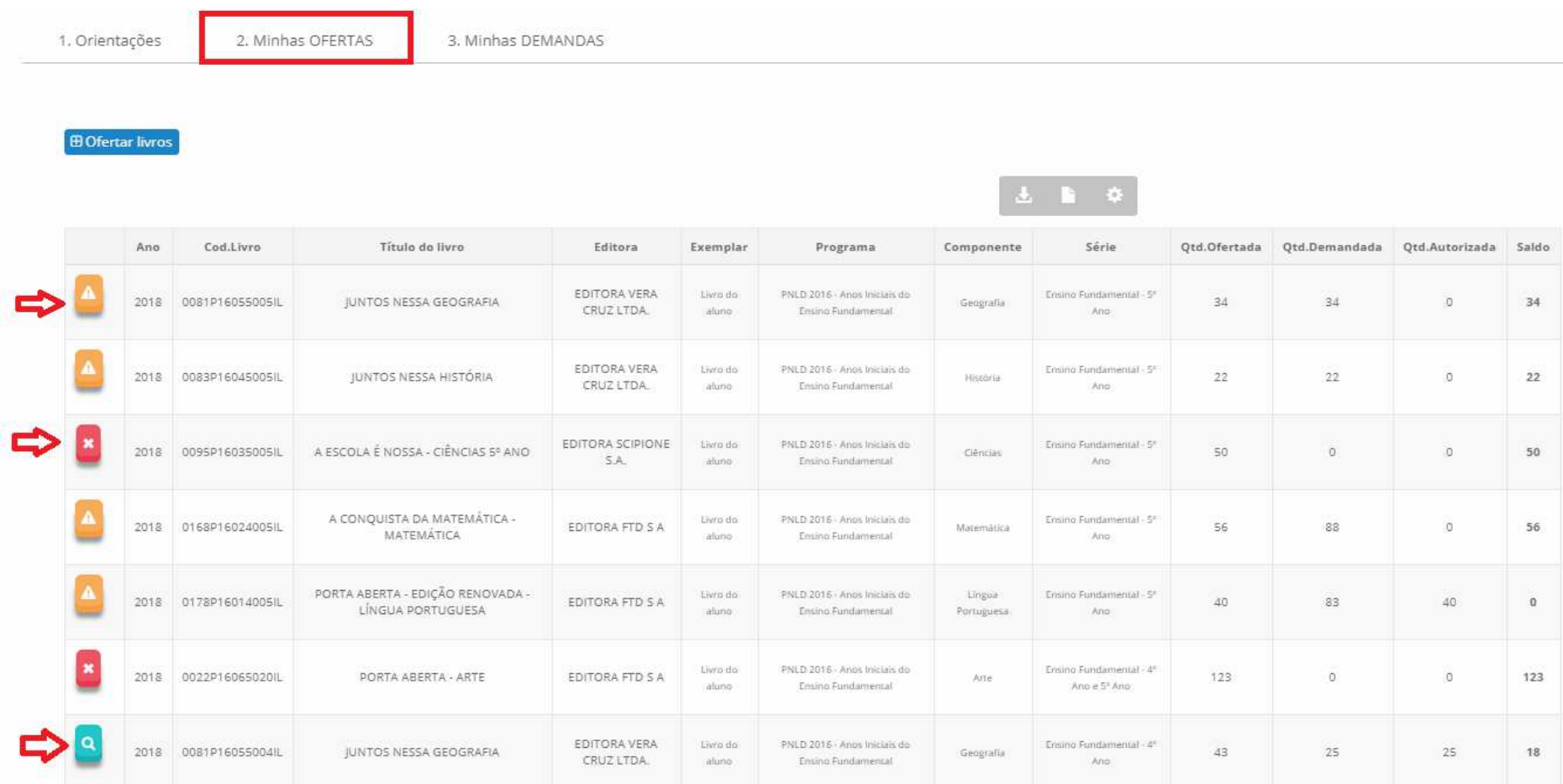

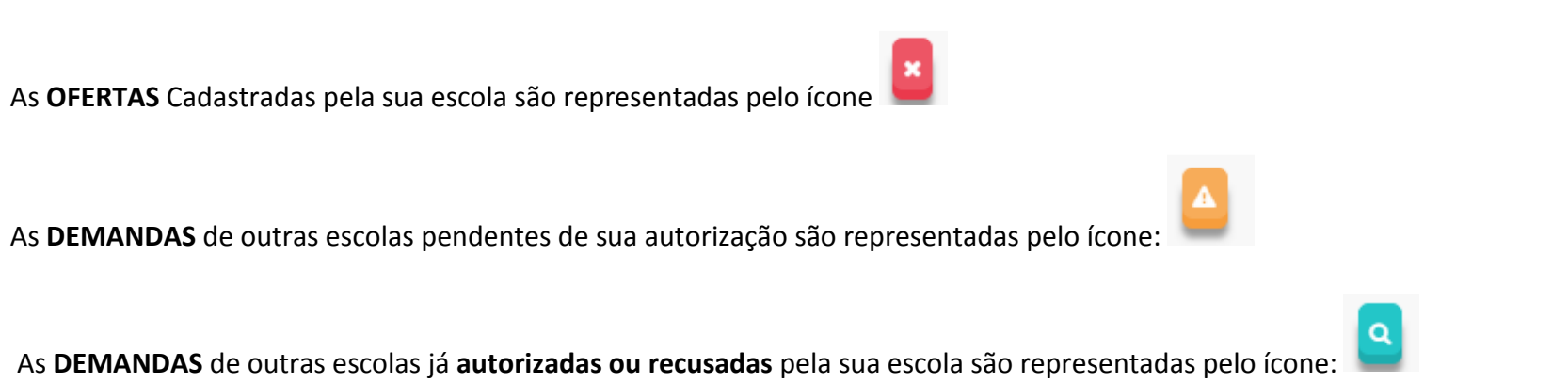

**As DEMANDAS** 

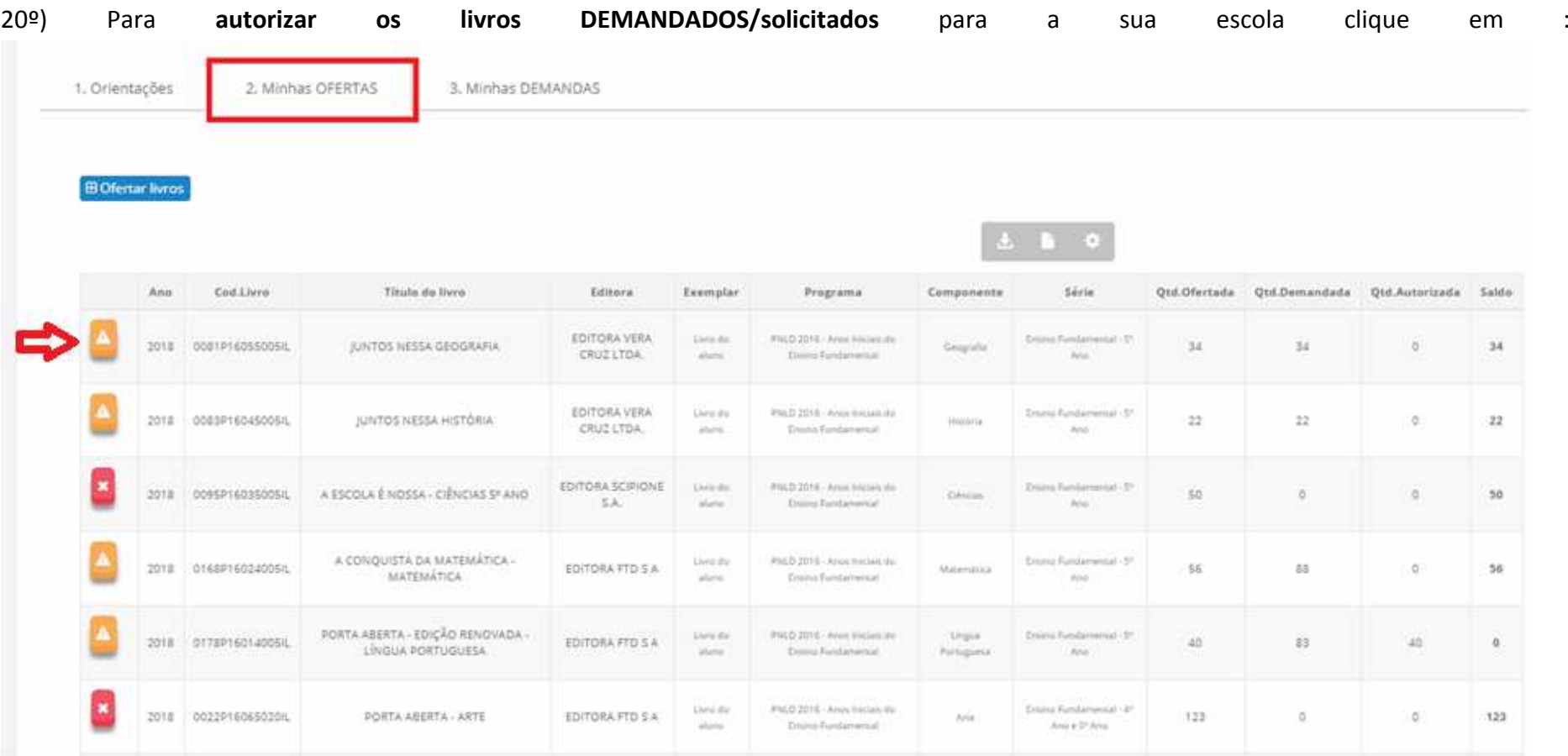

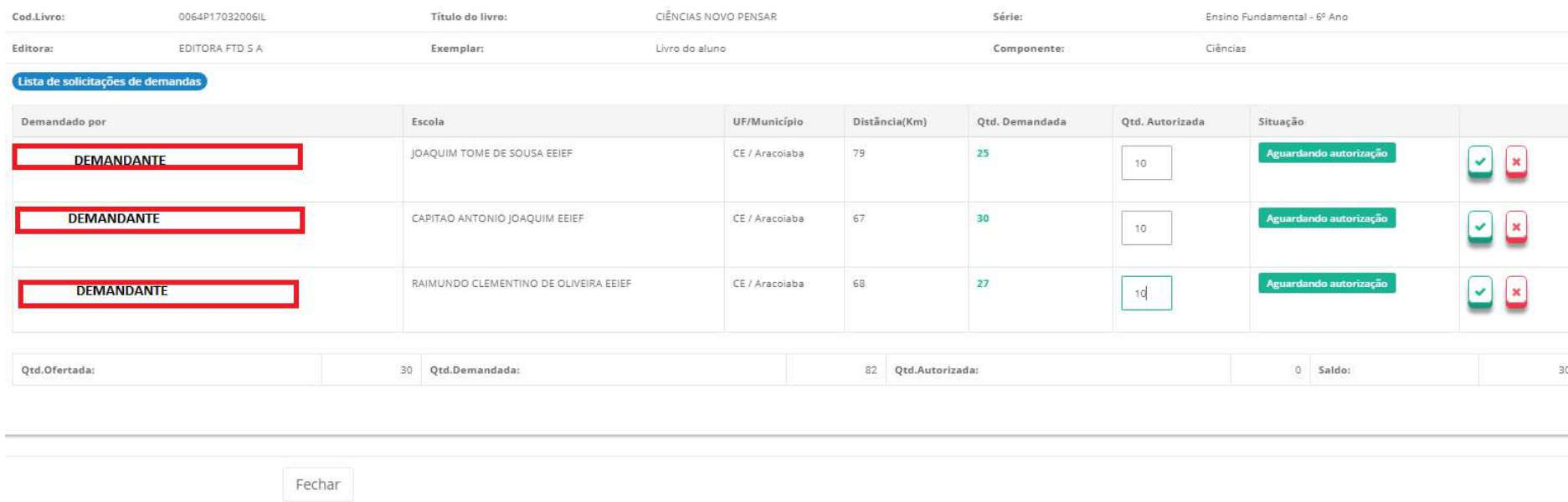

#### 21º) Em seguida aparecerá o seguinte quadro indicando a (s) escola (s) que demandaram os livros ofertados pela sua escola:

**Obs: Observe que a escola ofertou 30 livros e há demanda de 82 livros, solicitados por três escolas diferentes. Desse modo, não é possível atender todas demandas e cabe à escola que ofertou os livros definir como irá realizar o remanejamento. Os livros ofertados podem ser distribuídos para mais de uma escola. Recomendamos observar a distância entre as escolas (4ª coluna), pois a responsabilidade sobre o transporte dos livros remanejados é das escolas envolvidas na troca, que podem também solicitar o auxílio da secretaria de educação.** 

## 22º) Para **AUTORIZAR** a demanda de livros feita para a sua escola clique no ícone  $\left\lfloor \frac{1}{1-\frac{1}{1-\frac{1}{1-\frac{1}{1-\frac{1}{1-\frac{1}{1-\frac{1}{1-\frac{1}{1-\frac{1}{1-\frac{1}{1-\frac{1}{1-\frac{1}{1-\frac{1}{1-\frac{1}{1-\frac{1}{1-\frac{1}{1-\frac{1}{1-\frac{1}{1-\frac{1}{1-\frac{1}{1-\frac{1}{1-\frac{1}{1-\frac$

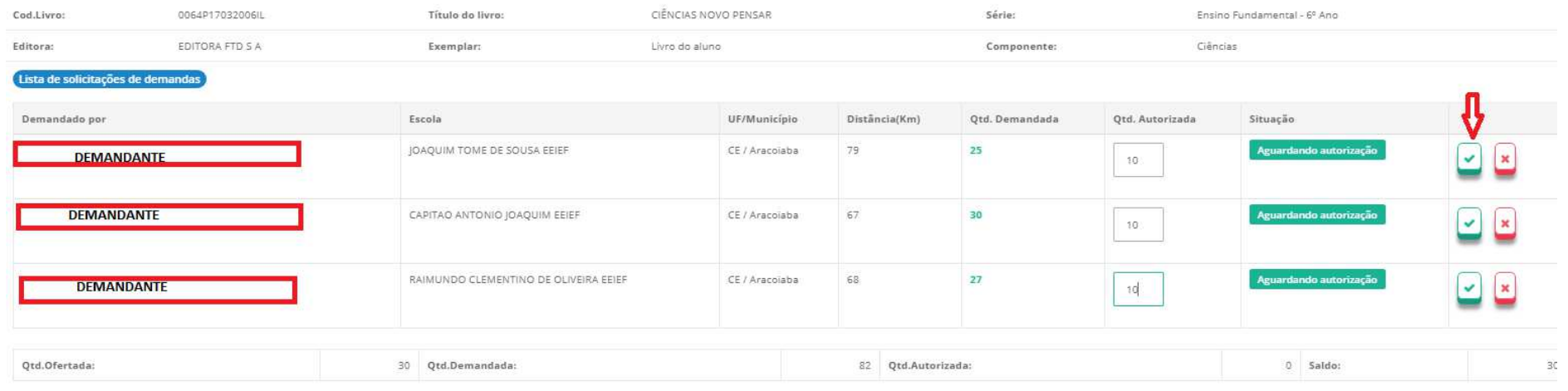

Fechar

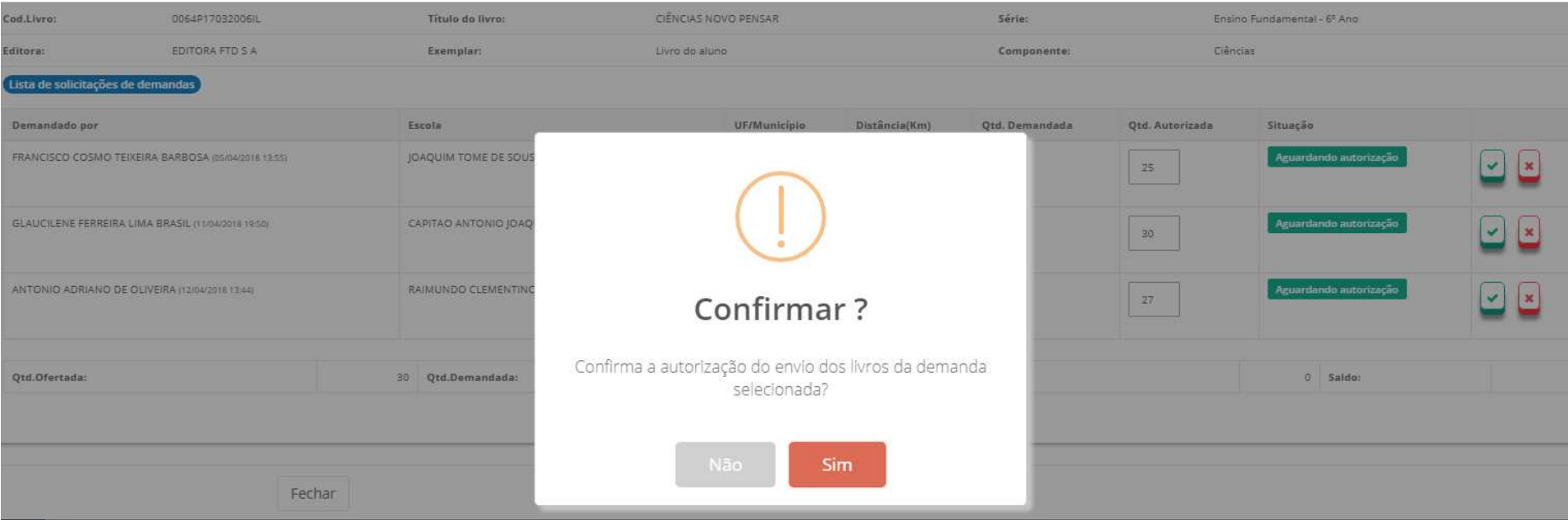

#### 23º) Aparecerá a seguinte mensagem:

Ao clicar em SIM, você autorizou o remanejamento dos livros excedentes de sua escola.

24º) Ao autorizar a demanda, o sistema apresentará a tela abaixo que disponibiliza um comprovante com as informações de contato tanto da

escola que demandou o livro, quanto da escola que fez a oferta. Para baixar o comprovante clique no ícone

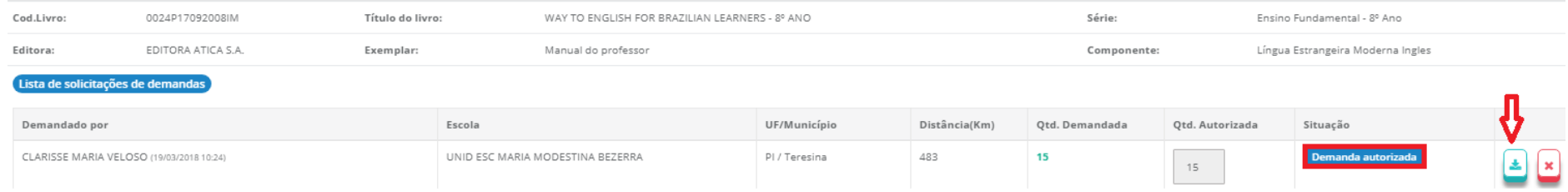

# 25º) Para **RECUSAR** uma demanda de livros solicitados a sua escola clique em  $\begin{pmatrix} \mathbf{x} \\ \mathbf{z} \end{pmatrix}$ :

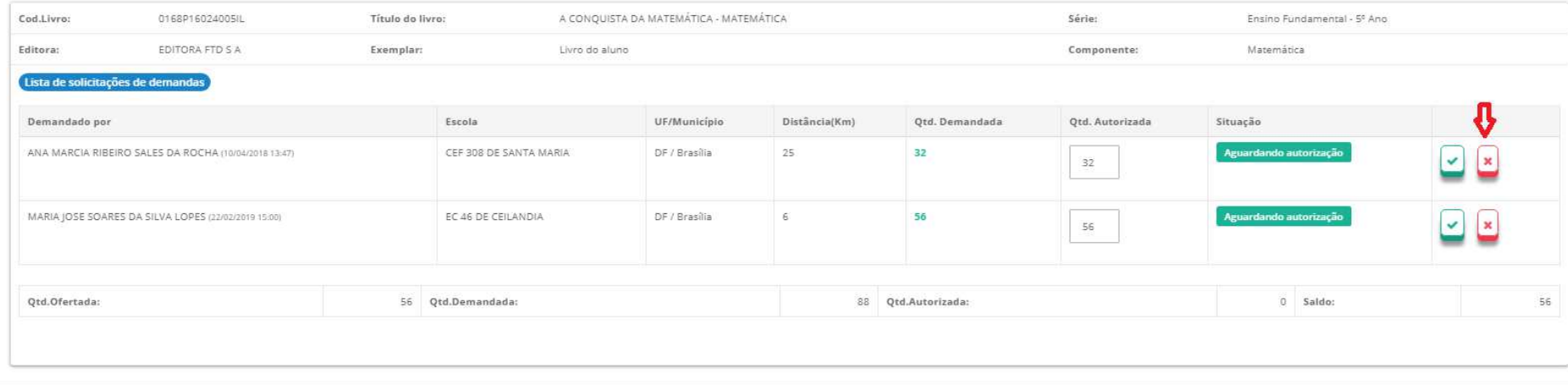

Fechar

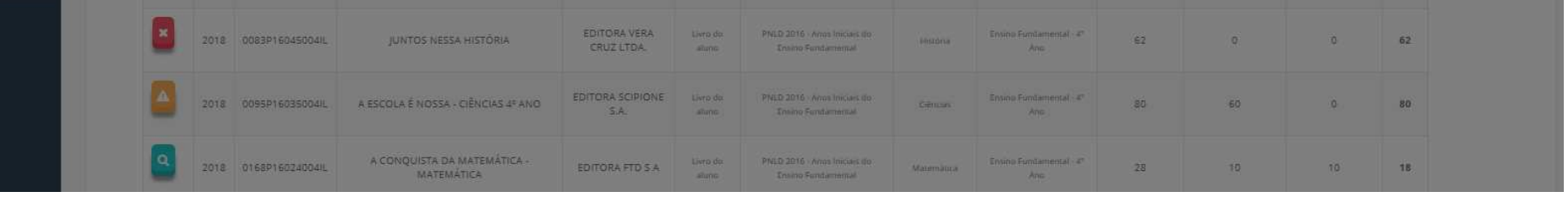

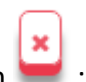

26º) Ao recusar a demanda aparecerá a seguinte tela onde deverá ser selecionada a justificativa de sua escola para a recusa:

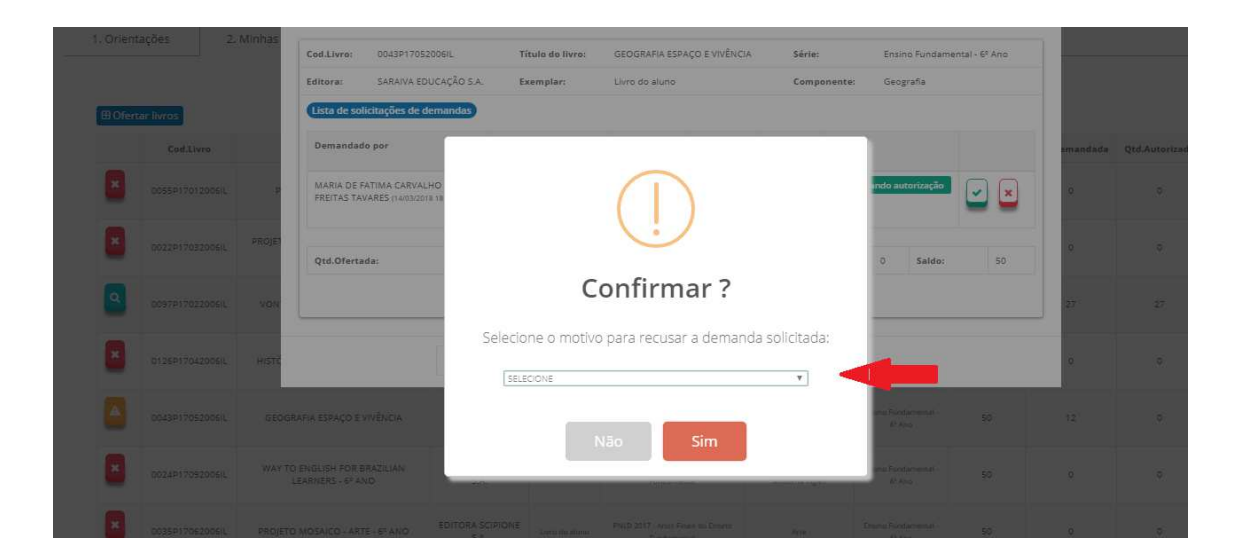

 $\pmb{\times}$ 

Ensine Fundamental

 $Ans.$ 

Matematica

 $28$ 

10

 $10<sup>1</sup>$ 

16

27º) Para excluir uma oferta ou uma demanda de livros realizada pela sua escola basta clicar no ícone

A CONQUISTA DA MATEMÁTICA -<br>MATEMÁTICA

2018 01689160240044

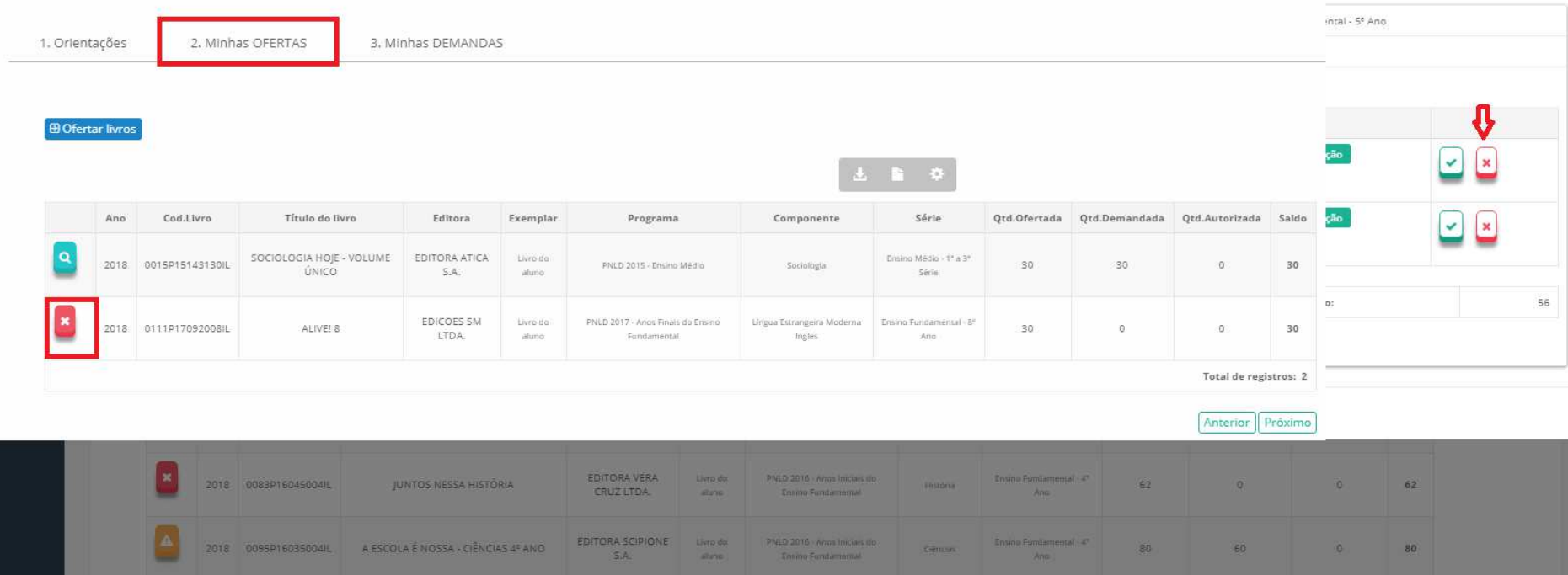

EDITORA FTD S.A.

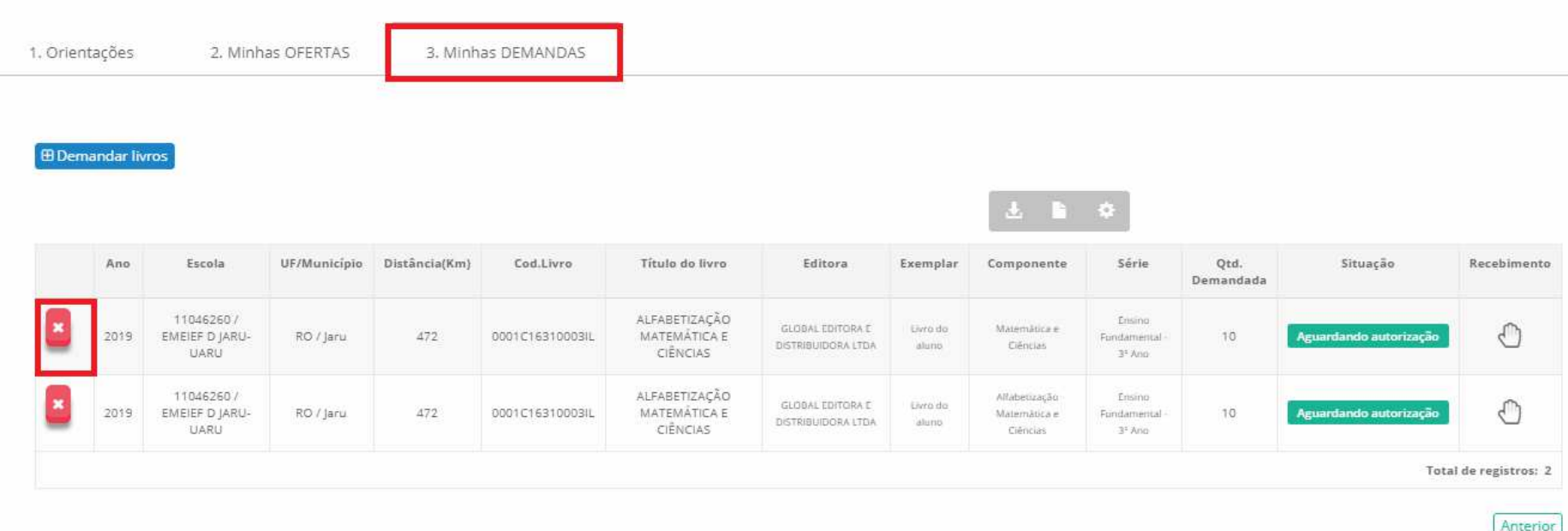

Parabéns! Agora você já sabe como remanejar livros utilizando o sistema. Não deixe os livros excedentes parados na sua escola. O lugar deles é nas mãos dos alunos e professores!

Mãos a Troca!

Em caso de dúvidas, entre em contato com a equipe do livro didático pelo e-mail: *livrodidatico@fnde.gov.br*